# **Branchement d'un ordinateur portable au projecteur en classe**

## **Étape 1 : Télécommande virtuelle**

Un logiciel permettant le contrôle du projecteur est installé sur le poste informatique de l'enseignant. Il s'ouvre **quelques instants** après le démarrage de la session d'utilisateur.

Ce logiciel remplace la télécommande du projecteur et offre les principales fonctions de celle-ci.

- Allumer le projecteur
- Éteindre le projecteur
- Figer l'image
- Masquer l'image (No show)

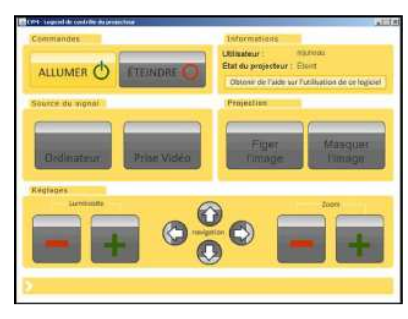

\*\*\* Pour plus d'information sur la télécommande virtuelle :

Site Web du collège (www.cvm.qc.ca) → menu de gauche « Membres du personnel » → « Technologies de l'information »  $\rightarrow$  « Guides « comment faire! » »  $\rightarrow$  Logiciel de commande du projecteur multimédia.

# **Étape 2 : Utilisation d'un ordinateur portable avec le projecteur**

### **Directives**

- 1. Démarrer le poste de l'enseignant (si celui-ci ne l'est pas) et connectez-vous sur votre compte.
- 2. Démarrer le projecteur à l'aide de la télécommande virtuelle installée sur le poste de l'enseignant.
- 3. Attendre que l'image du poste de l'enseignant soit projetée.
- 4. Relier votre ordinateur portable en effectuant les trois branchements prévus à cet effet. **(Voir plus bas)**
- 5. Informez-vous au comptoir audiovisuel sur la façon de faire « miroiter » l'affichage de votre ordinateur portable. Cette fonction varie d'un modèle à l'autre.
- 6. Activer la fonction « miroir ».

#### **\*\*\* Le projecteur affichera l'image de votre portable aussitôt que le signal « Miroir » sera activé.\*\*\***

7. Vous pouvez ajuster le son au moyen du contrôle de volume de votre ordinateur portable.

#### **Les trois branchements sont facilement identifiables :**

- La prise de courant (1) : Branchez-y votre bloc d'alimentation pour ne pas manquer de charge pendant votre présentation.
- La fiche audio (2) : Branchez-la à la prise d'écouteur de votre portable.
- La fiche VGA (3) : Branchez-la au port VGA de votre ordinateur.

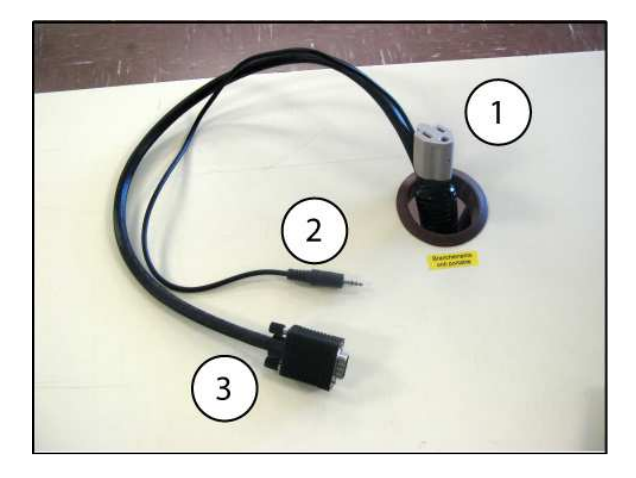